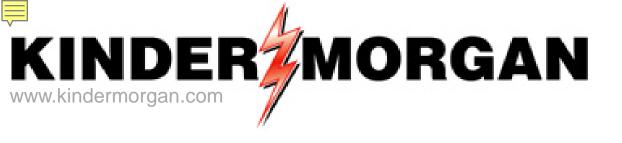

# CONTRACTUAL IMBALANCE SCREEN User Guide

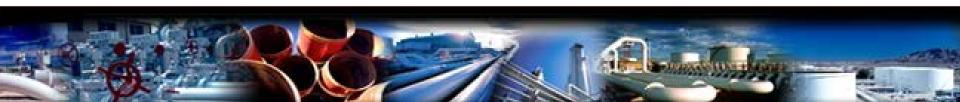

#### Contractual Imbalance Screen

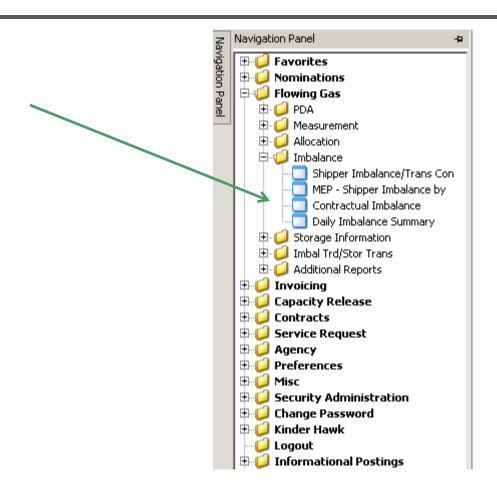

Found in *Flowing Gas/Imbalance/Contractual Imbalance* 

#### Overview

- One screen with 5 tabs provides contract imbalance detail in one place
- All contract types shown except Storage and PAL
- All imbalance views are printable and exportable
- Functionality modeled from former CIB screens
- Agents can view all parties imbalance data in one screen

**Note:** Current month imbalances for cashout types of service, will show rolling beginning balances up to 8 business days into month until accounting close

# Navigation

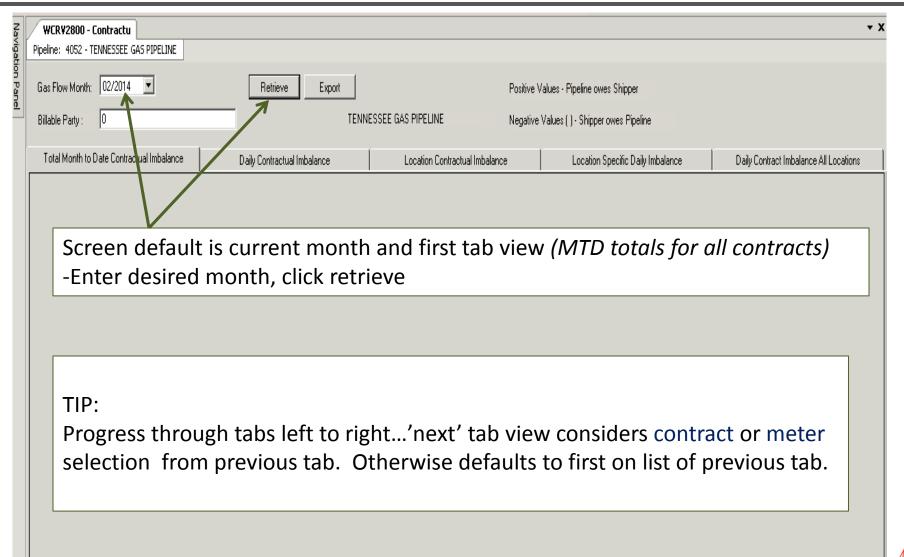

#### Total MTD Contractual Imbalance - First (default) Tab

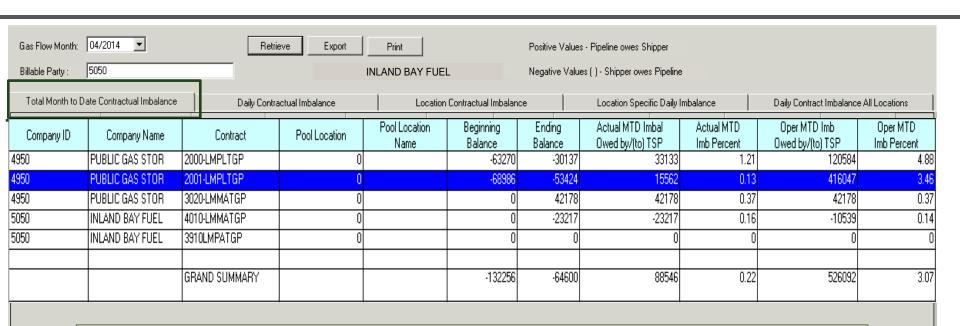

First tab displays MTD totals for all contracts

-Select contract to view then click next tab; Daily Contractual Imbalance

**Note:** if no contract is selected then subsequent tabs will display data for first contract in list

#### Daily Contractual Imbalance - Second Tab

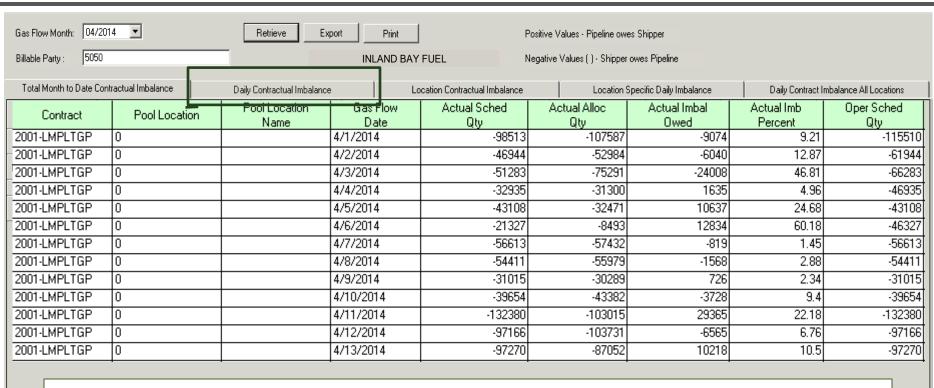

Second tab displays daily contract view for contract selected in previous screen

#### Third Tab — Location Contractual Imbalance

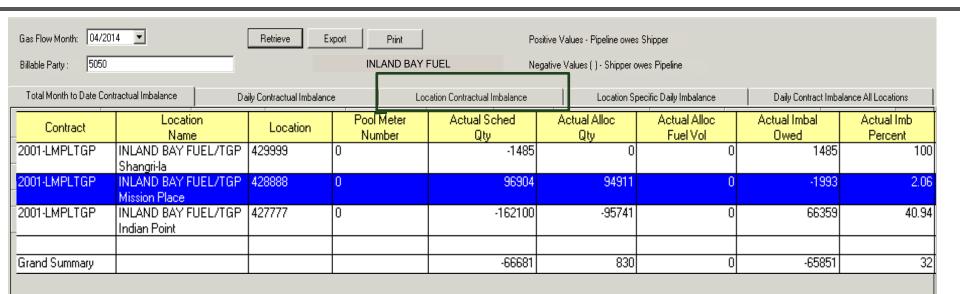

Third tab displays contract MTD totals by location

**Note:** Select a meter to display daily view on next tab. If no meter is selected then next tab will display data for first meter in list.

## Fourth Tab - Location Specific Daily Imbalance

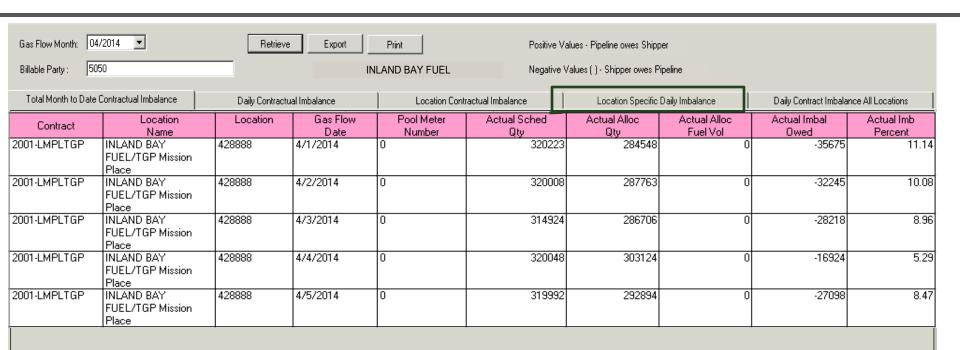

#### Fourth tab displays daily meter quantities

Note: If different meter on contract is desired, click on third tab and select

different meter

If different meter on different contract is desired, click on first tab and

select contract, then click on third tab and select meter

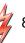

### Daily Contractual Imbalance All Loc — Fifth Tab

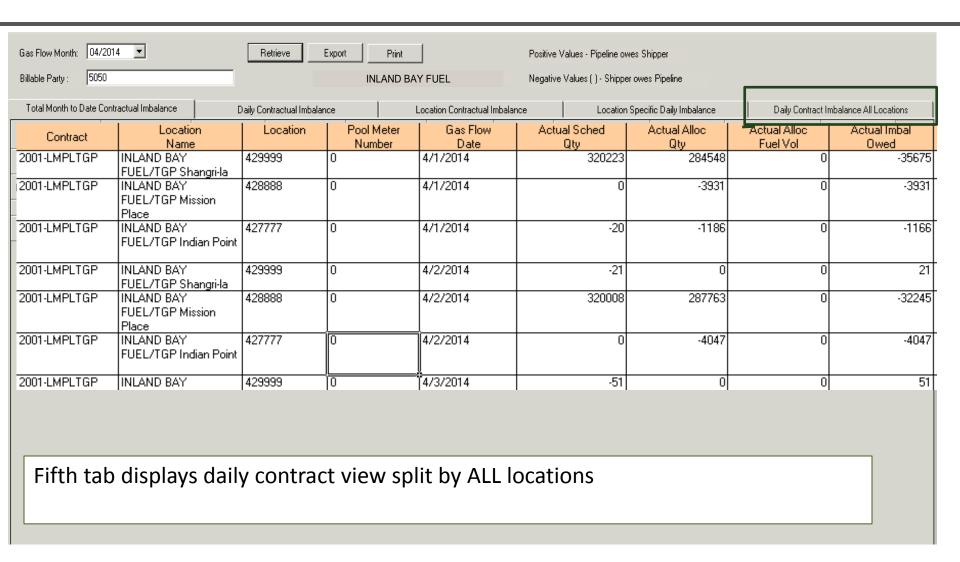